# For contribution check The Dash<sup>PRO</sup> Quick Start Guide

 $\bigcirc$ 

v1.3, 2017-03, V3 QSG English

**BT:** 2.4 GHz ISM Band 2.402-2.480 GHz **Output Power:** +4dBm **Model No:** B1002-01 **NFMI:** 10.5 MHz **FCC ID:** 2AF5T-B1002L **FCC ID:** 2AF5T-B1002R **IC:** 20811-2AF5TB1002L **IC:** 20811-2AF5TB1002R

⊕

**Bragi GmbH**, Sendlinger Str. 7 / Angerblock, 80331 Munich, Germany, Earth

Copyright ©2015 Bragi GmbH. All rights reserved. BRAGI, The Dash, and the B logo are trademarks of Bragi GmbH in the U.S. or one or more other countries. The absence of a product or service name or logo from this list does not constitute a waiver of Bragi GmbH trademark or other intellectual property rights concerning that name or logo. Patents pending.

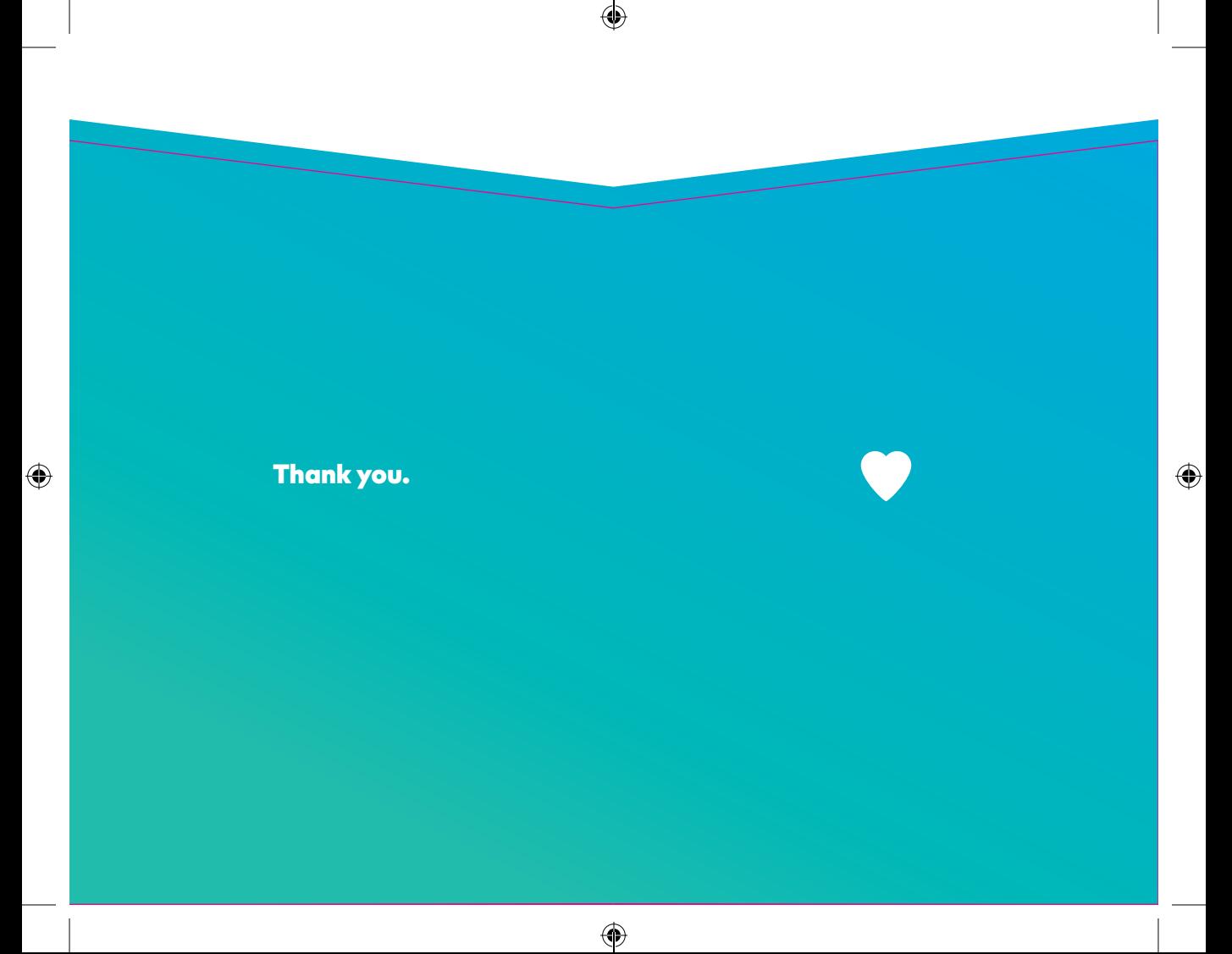

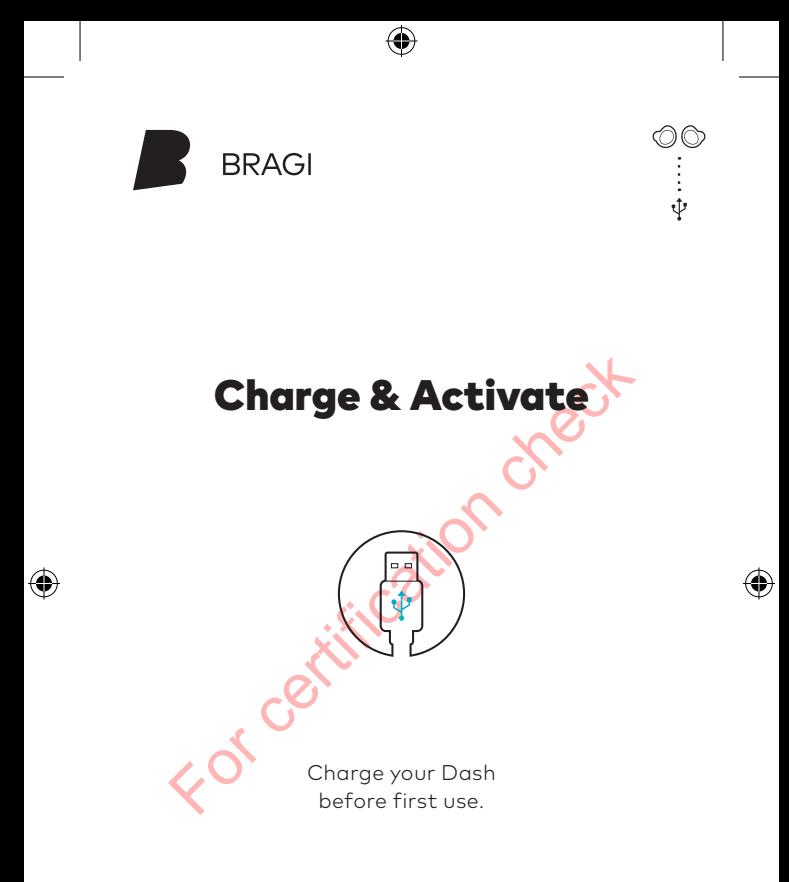

#### Download now! Bragi App

 $\bigoplus$ 

**Download the free Bragi App to set up and remote-control your Dash.**

 $\circledcirc$ 

 $\mathbf{a}$ 

◈

Unlock all of its advanced features now!

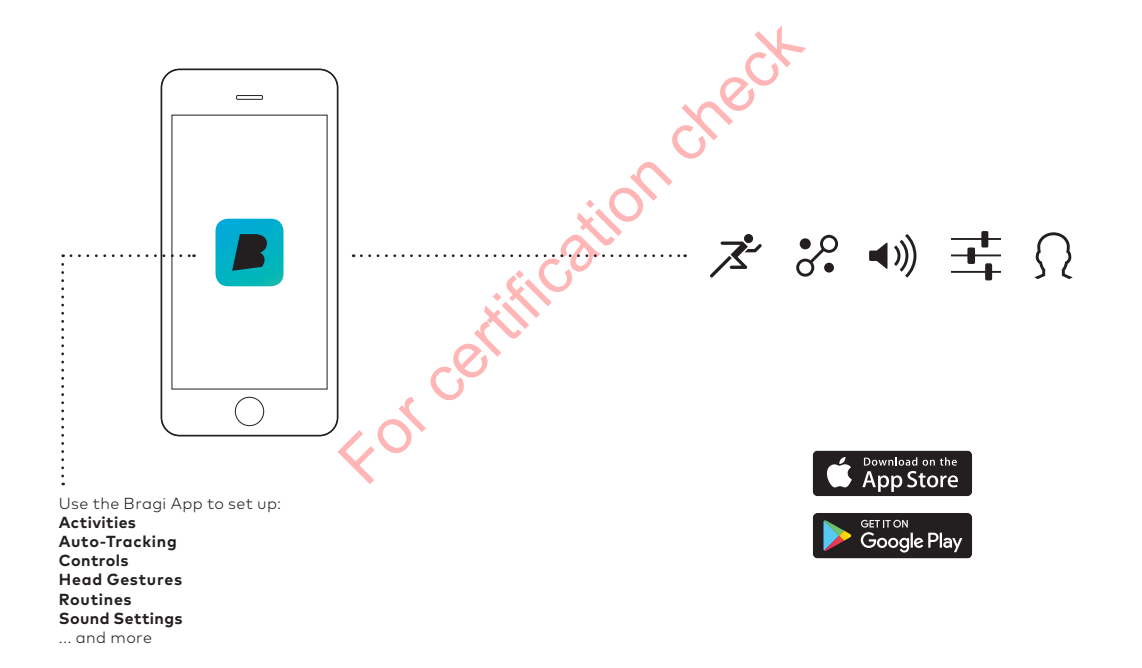

 $\bigoplus$ 

### **Charge**

Before using The Dash, charge it for at least 1 hour. This will also activate your Dash.

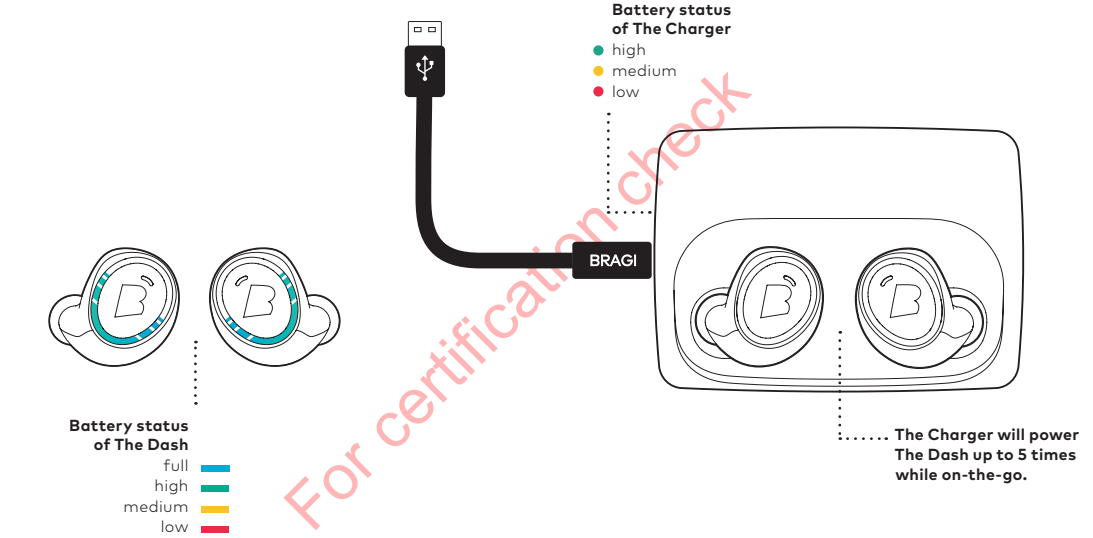

€

€

#### **Shake.**

◈

See the current battery status by shaking your Dash. With The Dash in The Charger, connect to your computer or a power supply via USB.

0C

**ISSN** 

 $\bigcirc$ 

User manuals on **bragi.com/support ! Only put a dry Dash into the Charger**

## Update

Your Dash learns new skills when updated to the newest **Bragi OS**. Download from **update.bragi.com**

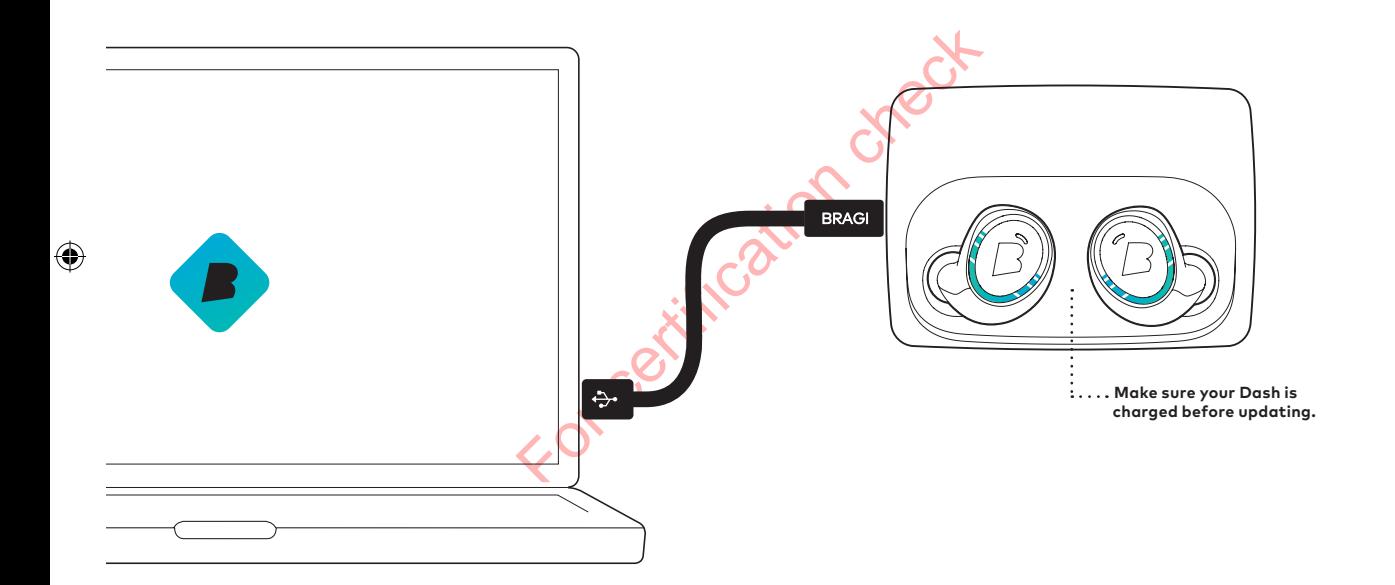

⊕

 $\bigcirc$ 

## update.bragi.com

 $\circledcirc$ 

 $\ddot{\mathbf{o}}$ 

#### Insert

- **1.** Tilt The Dash slightly forward.
- Insert the tip firmly in your ear canal. **2.**
- Adjust The Dash by rotating it backwards. **3.**

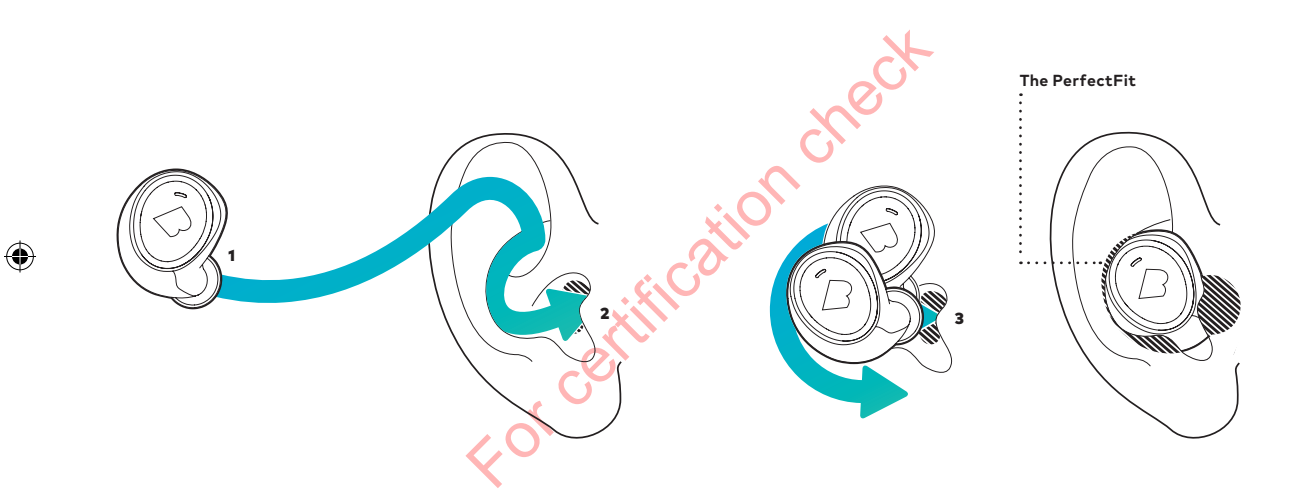

⊕

 $\circledast$ 

#### bragi.com/support

Your Dash will automatically turn on<br>once both **The Left & Right Dash** are inserted

 $\circledcirc$  $\ddot{\hat{}}$ 

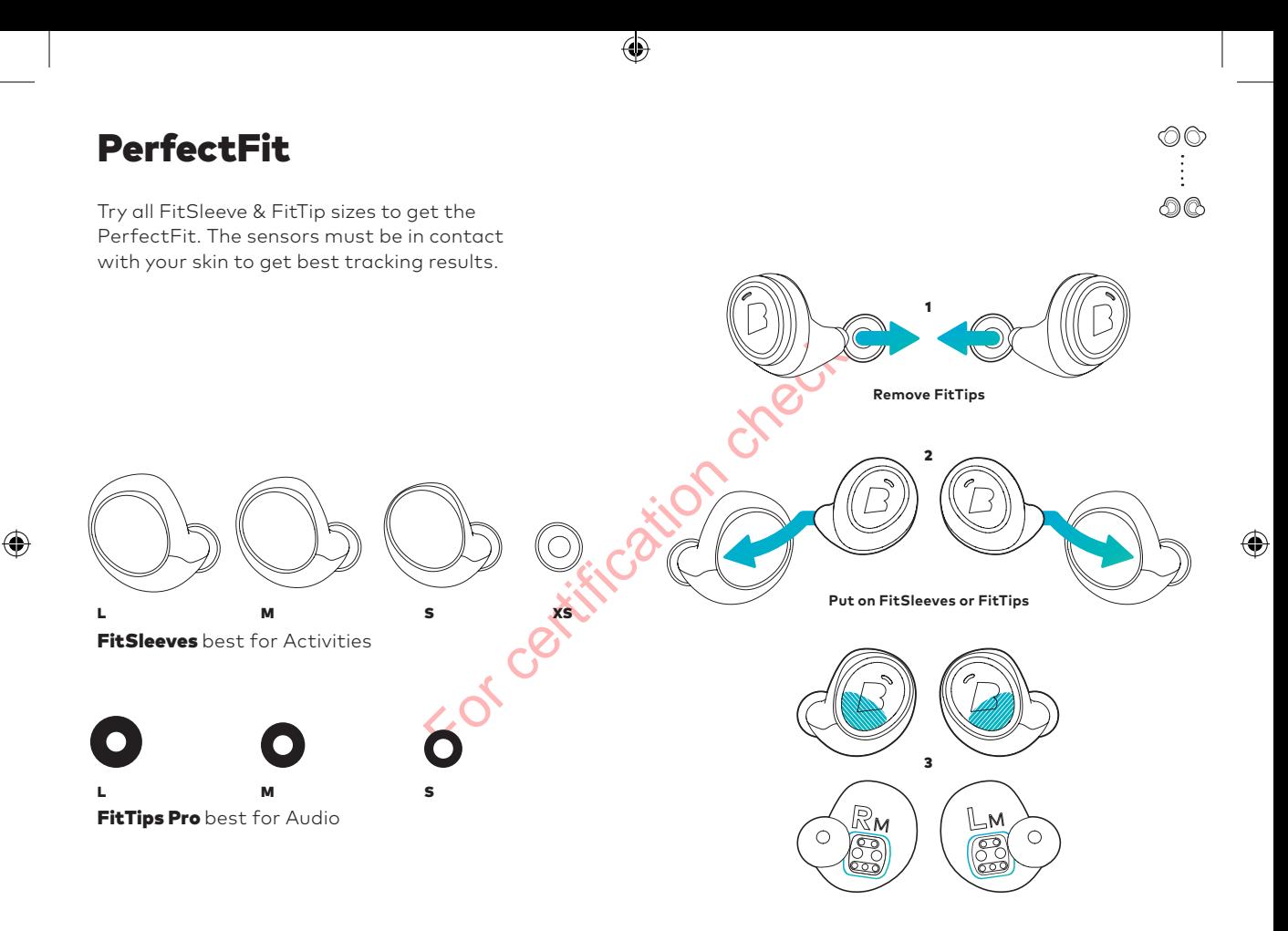

⊕

Video tutorials on **bragi.com/support**

Make sure not to cover the **EarTouch area & DataHub !**

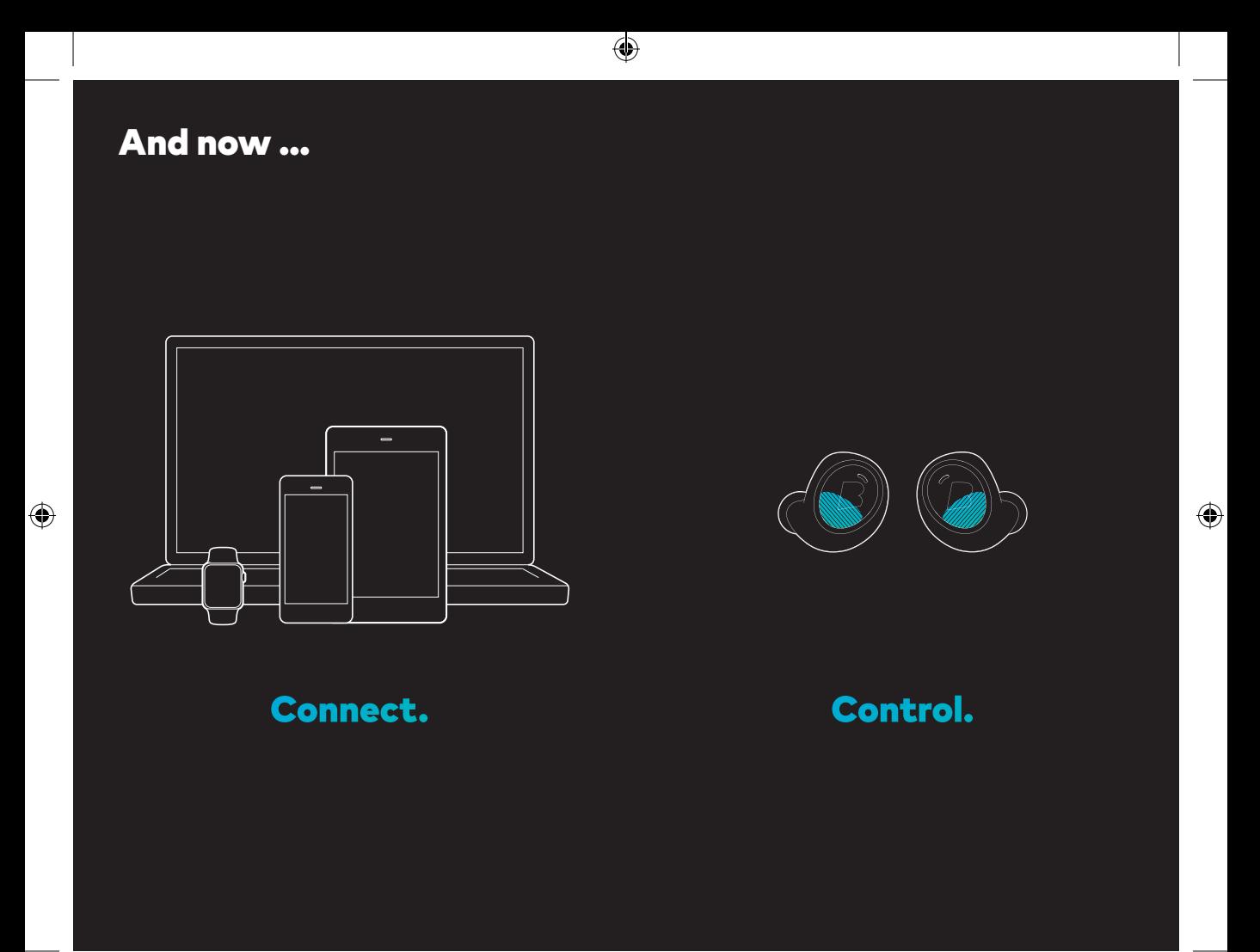

#### First connect Audio

Insert The Dash into your ear and search for **The Dash** in the Bluetooth® menu of your device.

**If your Dash does not show up in the list, ! do a Long Hold (5  sec) on the Right Dash. You can find video tutorials on bragi.com/support**

For certification checks **Long Hold (5  sec) on the Right Dash to make Bluetooth® visible**

⊕

 $\bigcirc$ 

 $\circledcirc$ 

→→

◈

#### Then connect Sensors

To connect The Dash sensors to your device, open the Bragi App and select your Dash in the device list.

**Make sure to connect The Dash audio system first !before connecting the sensors.**

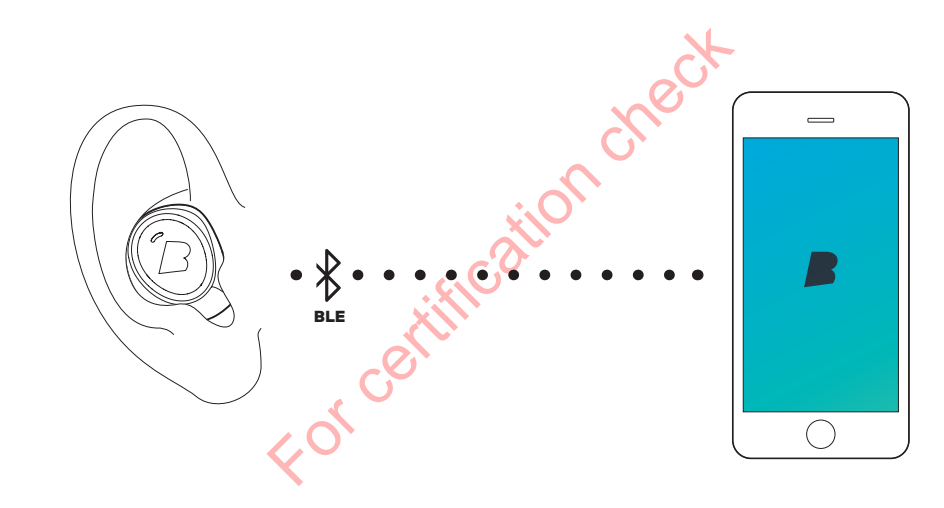

⊕

 $\bigoplus$ 

 $\frac{1}{B L E}$ 

◈

 $\circledcirc$ 

 $\bigoplus$ 

#### **EarTouch**

Control your Dash with tap, hold and swipe gestures using the EarTouch Interface.

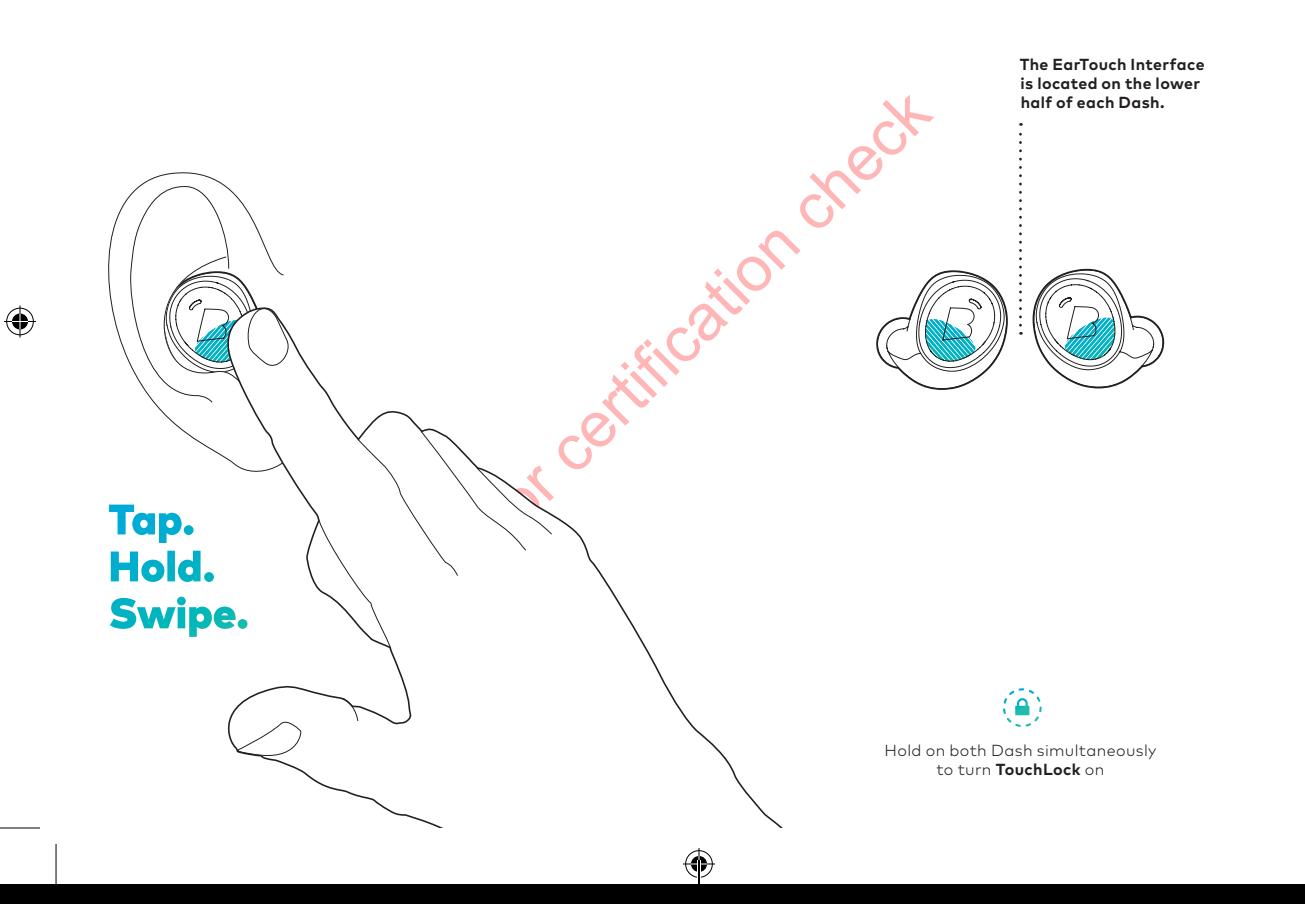

 $\bigoplus$ 

 $\begin{matrix} \odot \\ \odot \\ \odot \\ \odot \end{matrix}$ 

◈

Basic Controls

⊕

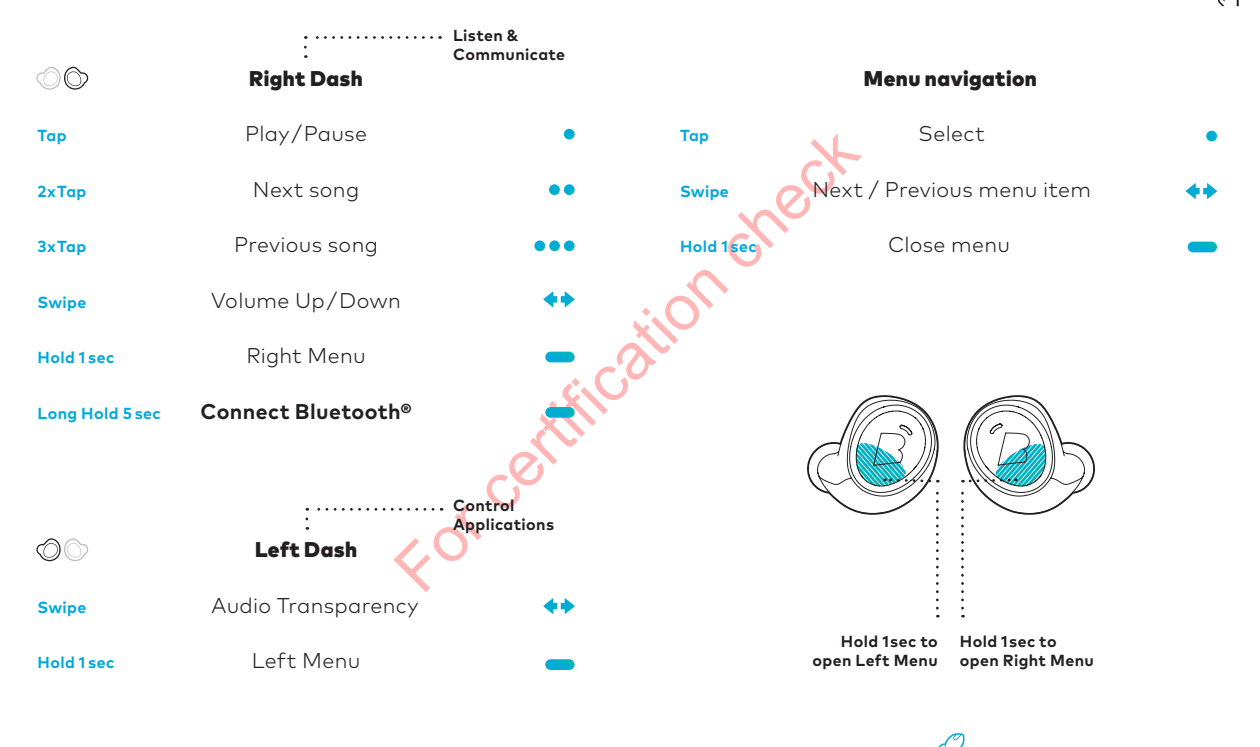

⊕

 $\bigcirc$ 

Activate more features in the **Bragi App**

◈

#### Languages

Use the Bragi Updater to change the language of your Dash. **Download from update.bragi.com**

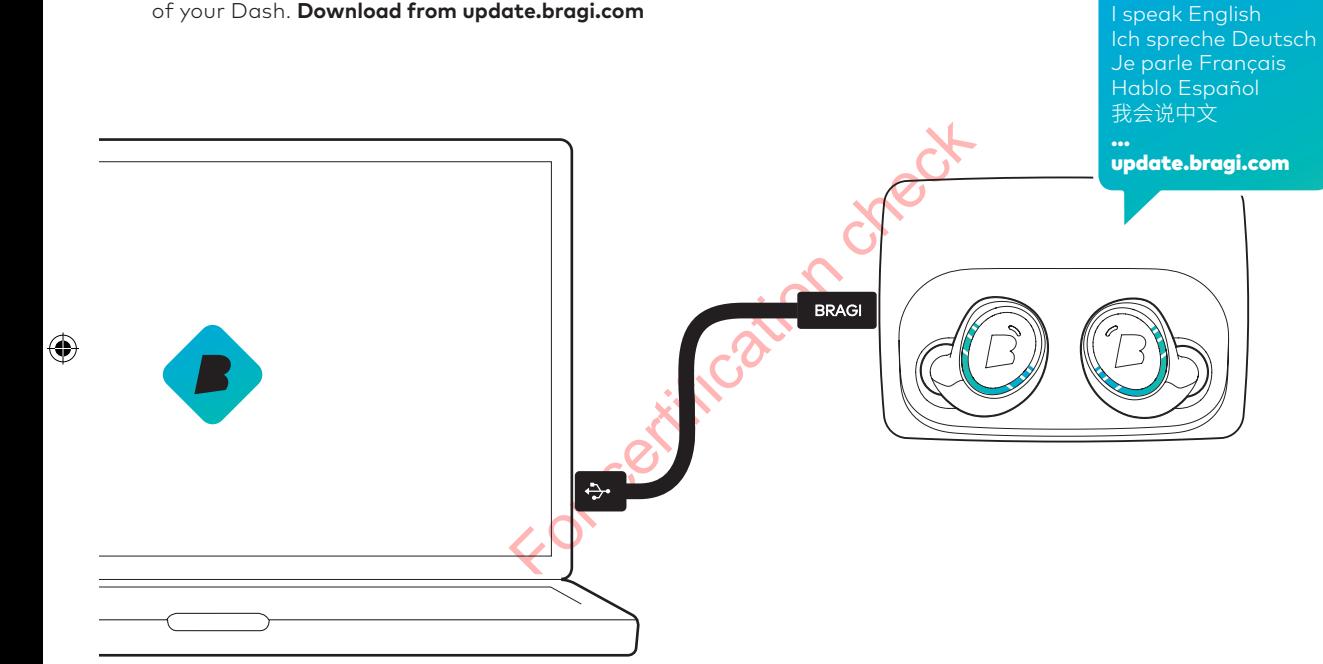

⊕

⊕

### **u** Video tutorials on **bragi.com/support** under the set of the community of **update.bragi.com**

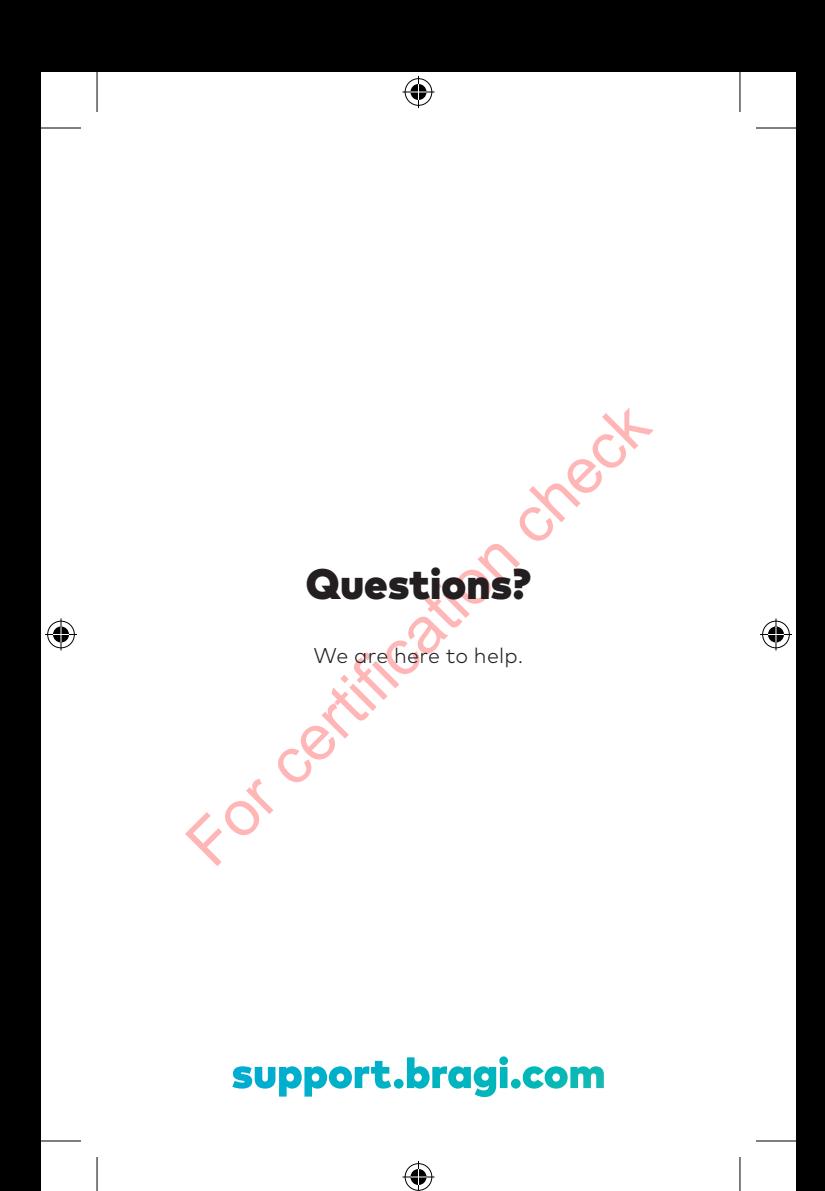